Note: You may be prompted during the configuration process to choose whether the new connection is to be a home, work, or public location. This setting controls the security for the wireless connection and it is recommended that you select public location for maximum security.

1. Click the Start button > Connect To.

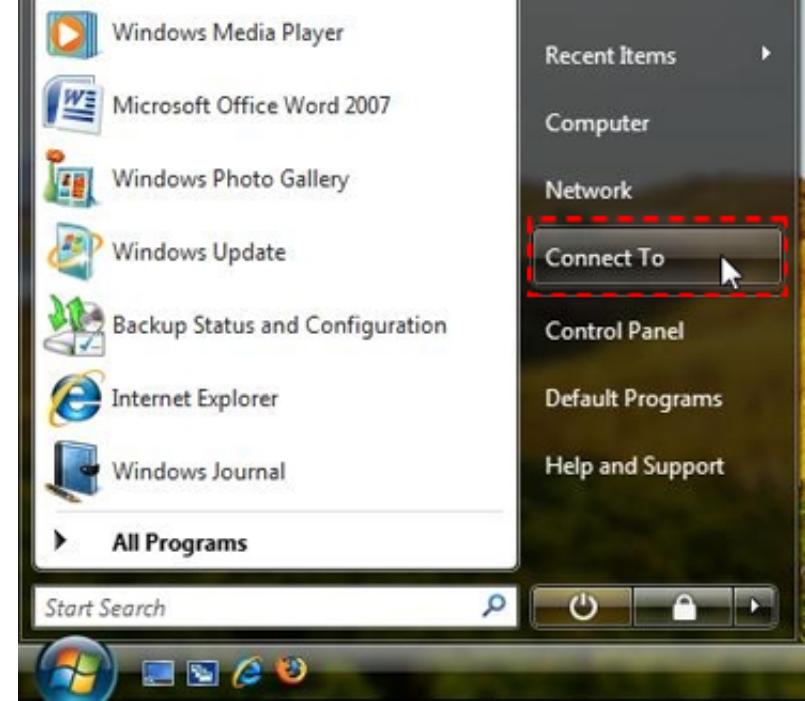

2. Click the Set up a connection or network link.

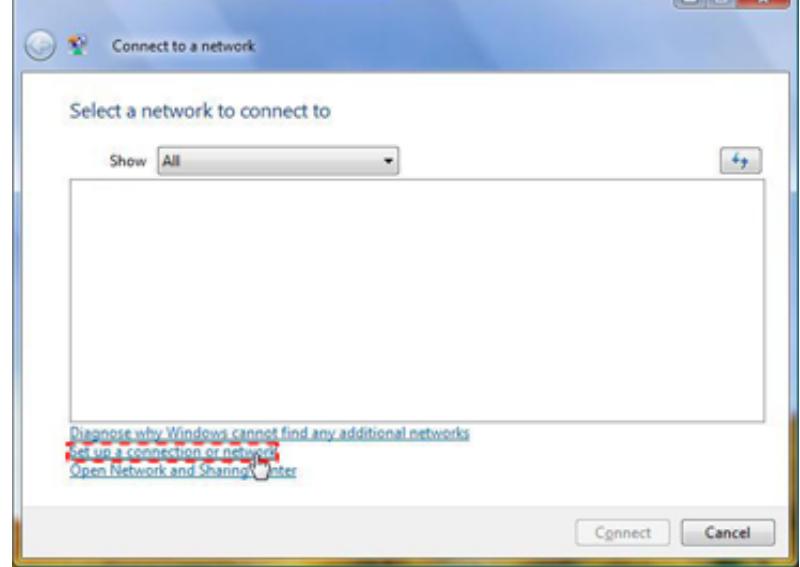

3. Choose Manually connect to a wireless network and click Next.

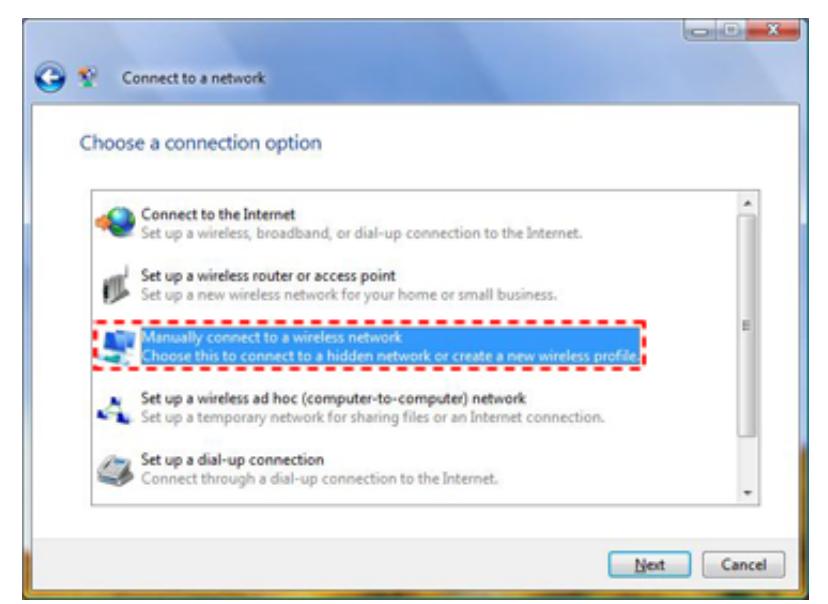

4. Select the appropriate wireless adapter from the drop-down and click Next.

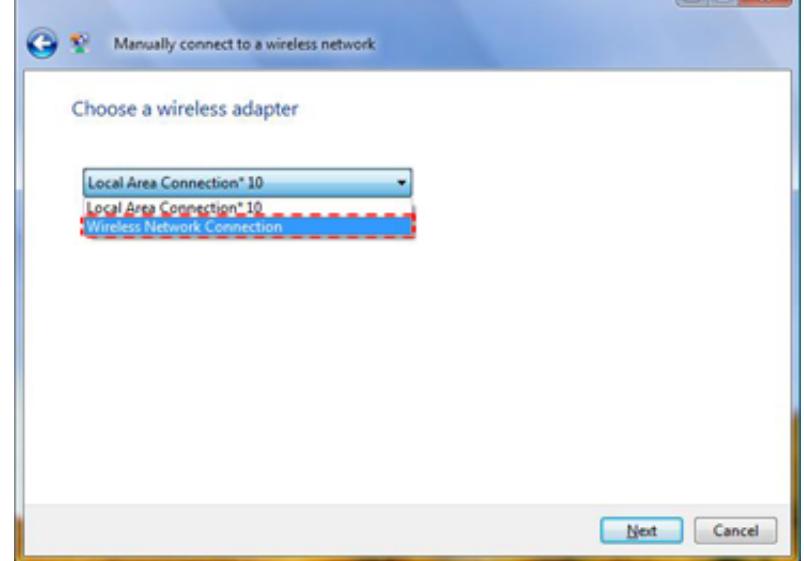

- 5. Network name:
	- a. For Faculty or Staff: IPFW Faculty Staff
	- b. For Students: IPFW Student
- 6. Security type: WPA2‐Enterprise
- 7. Encryption type: AES
- 8. Place a check next to Start this connection automatically.
- 9. Click Next.
	- a. Note: Placing a check next to Start this connection automatically will force Windows to automatically open a connection when the system is in range of an access point.
- 10. Click Change connection settings.

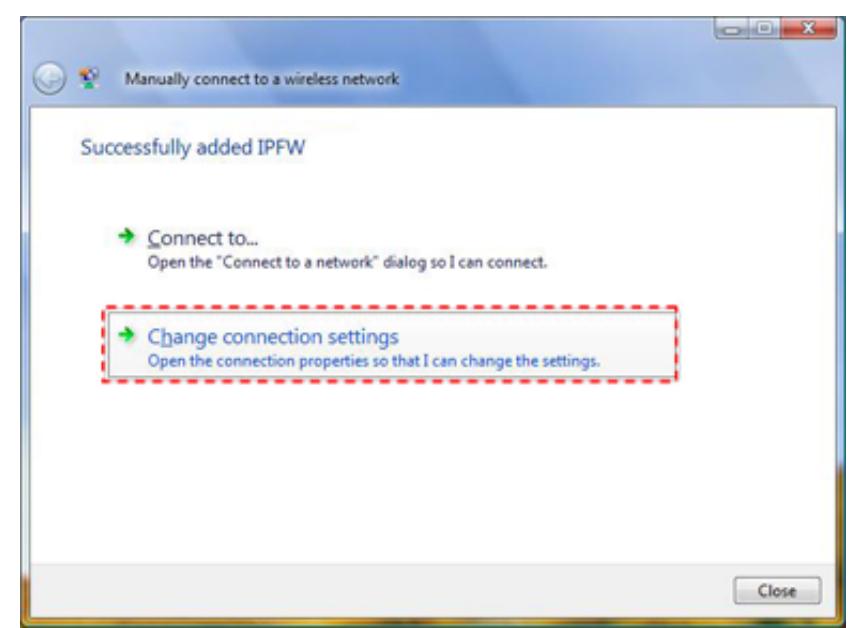

- 11. Click the Security tab.
- 12. Ensure Protected EAP (PEAP) is selected from the Choose a network authentication methoddrop‐down.
	- a. Note: For convenience, the username and password entered may be saved for future connections to the network by placing a check next to Cache user information for subsequent connections to this network.
- 13. Click the Settings... button.

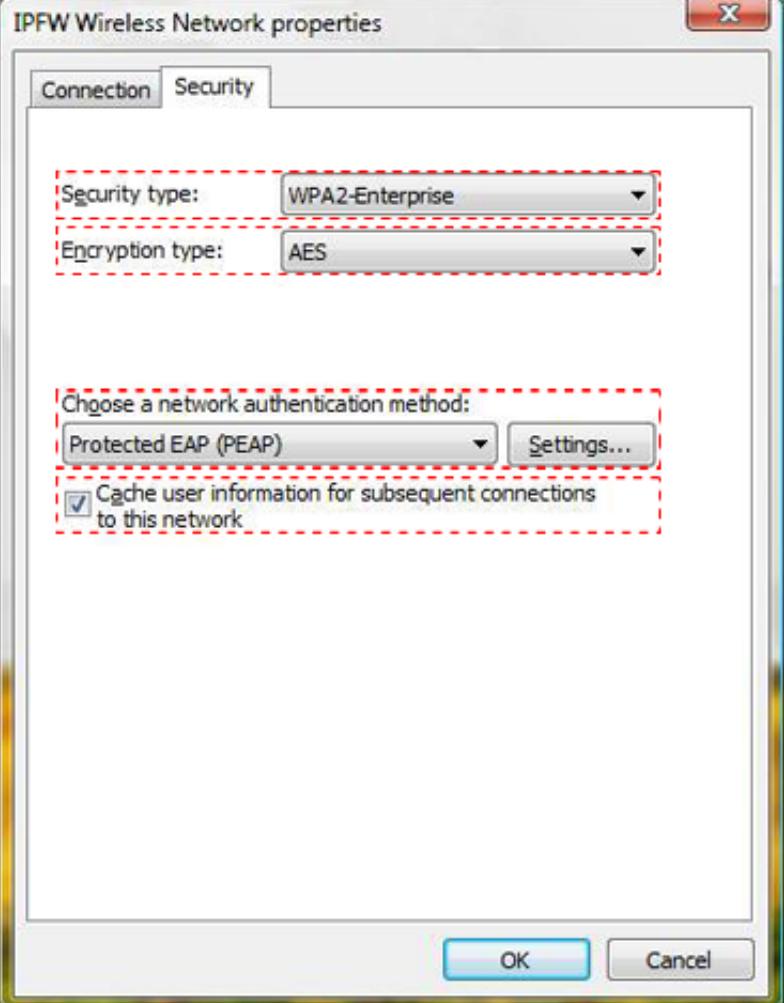

14. Under Trusted Root Certification Authorities, find AddTrust External CA Root and check mark the box next to it.

- a. If AddTrust External CA Root is unavailable, uncheck Validate server certificate.
- 15. Ensure Secured password (EAP‐MSCHAP v2) is selected from the Select Authentication Method: drop‐down.

## 16. Click Configure...

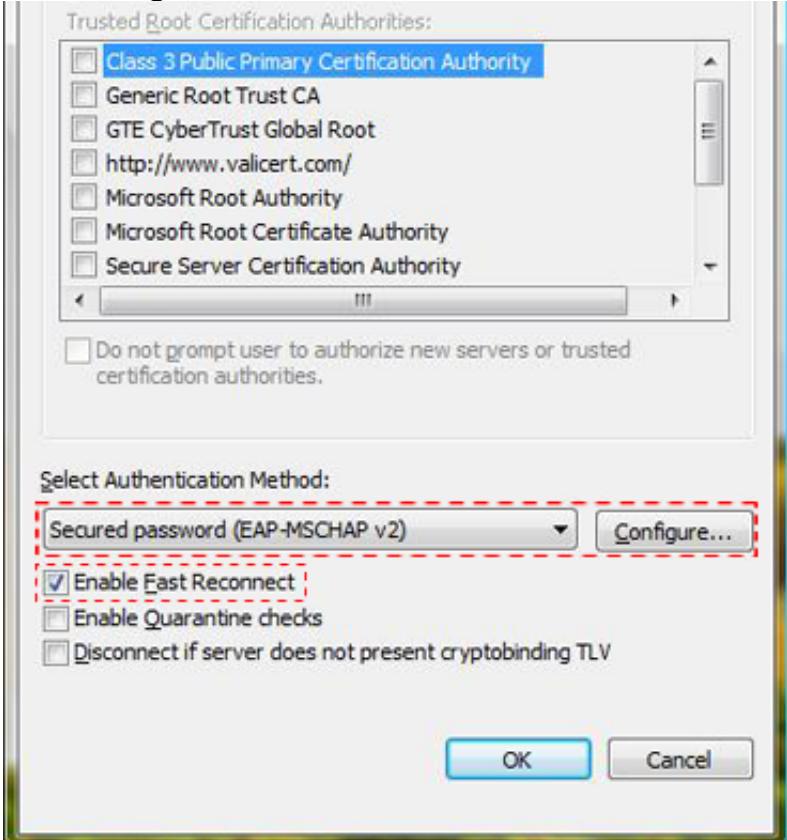

17. Uncheck Automatically use my Windows logon name and password (and domain if any).

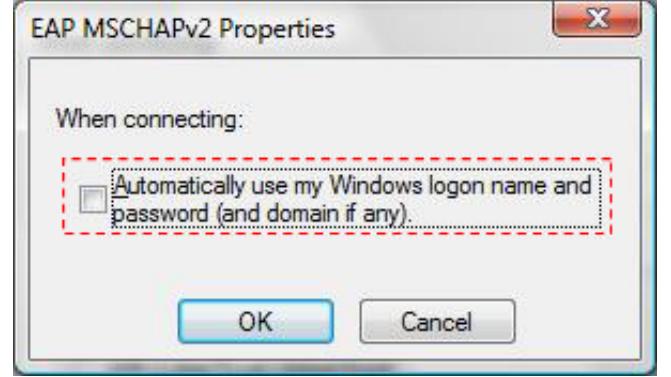

- 18. Click OK in the EAP MSCHAPv2 Properties window.
- 19. Click OK in the Protected EAP Properties window.
- 20. Click OK in the Wireless Network properties window.
- 21. Click the Additional information is required to connect to IPFW Faculty Staff or IPFW Student balloon.
	- a. Note: This balloon will only appear when the system is in range of an access point and will also appear if the password entered has expired or has been changed.

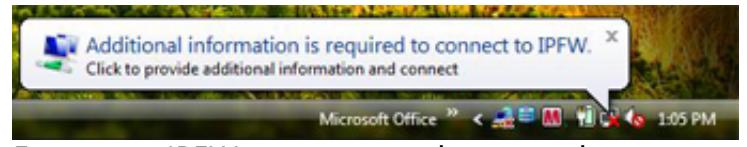

- 22. Enter your IPFW username and password.
- 23. Click OK.

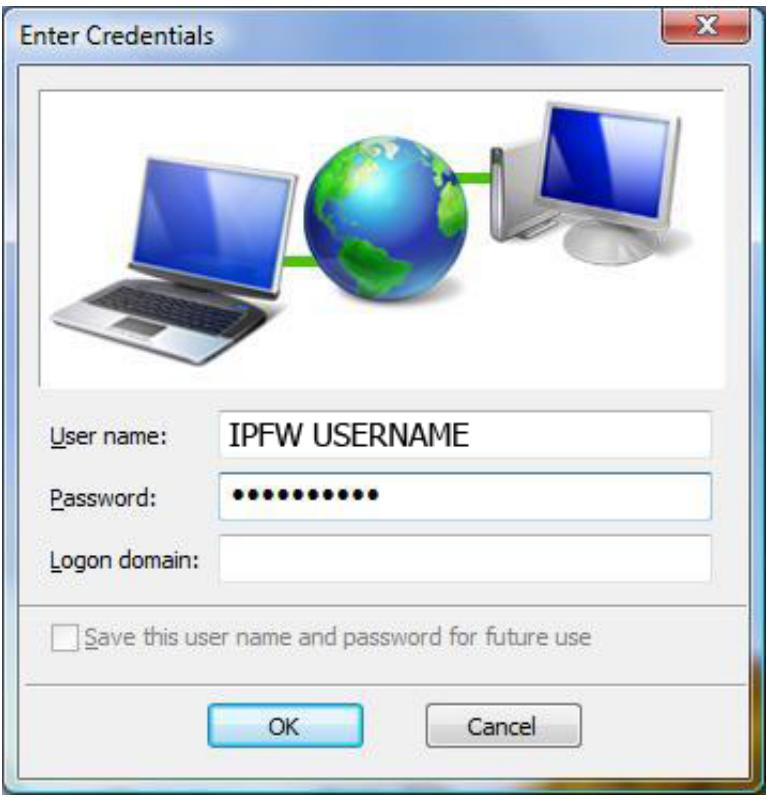

- 24. Configuration of the wireless network is complete.
- 25. You should now be connected to the IPFW wireless network.
- 26. From this point forward, whenever an IPFW access point is in range, the system will automatically open a connection.
- 27. Once a successful connection has been completed, the connection status may be quickly viewed by hovering over the network icon in the system tray.